## 保誠人壽友善閱讀操作說明

為幫助您方便閱讀電子檔文件,提供您(1)字體放大及(2)文件朗讀之操作說明,您可透過以下 操作選擇適合之閱讀方式瀏覽電子檔文件。

## 【電子檔文件路徑】

保誠人壽企網[\(https://www.pcalife.com.tw/\)](https://www.pcalife.com.tw/) > 商品櫥窗 > 點選欲瀏覽之商品 > 文件下

載 > 點選欲瀏覽之電子檔文件

(以下操作說明以**商品說明書**之電子檔文件為例)

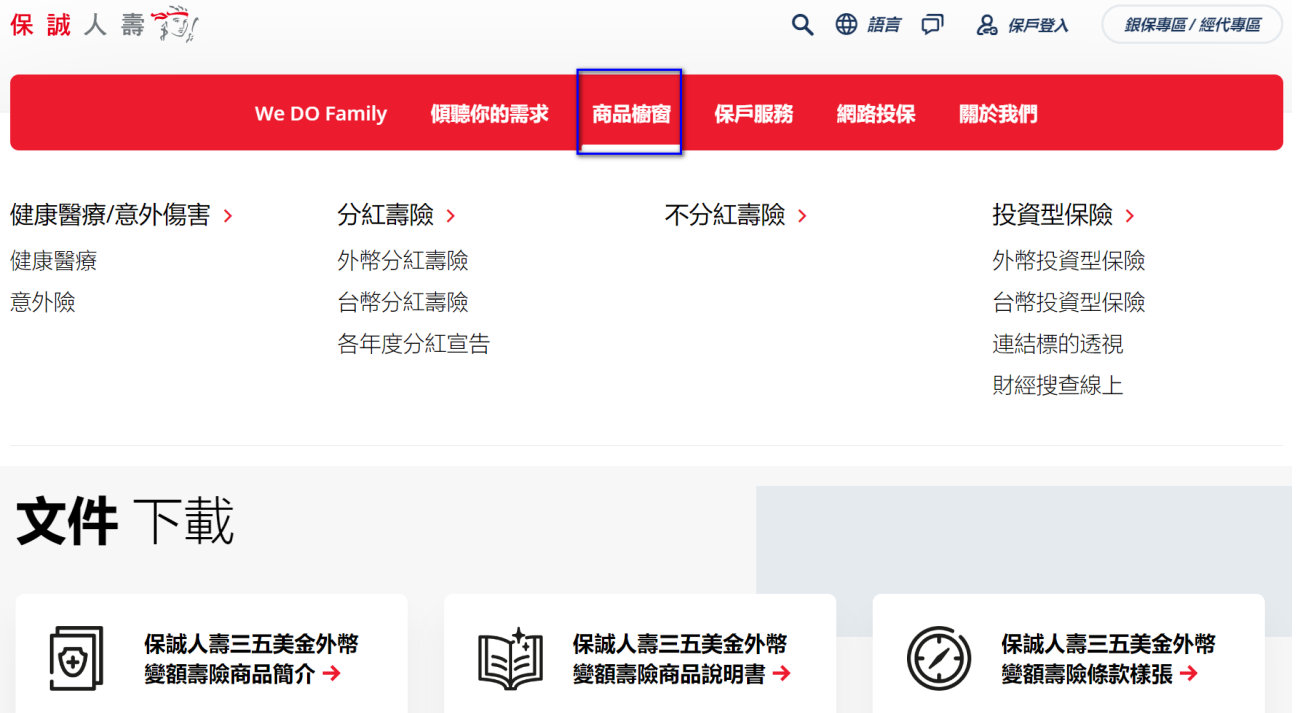

保誠人壽發

【字體放大操作步驟】

一、以瀏覽器開啟電子檔文件:

(建議以「**Microsoft Edge」**開啟可同時使用朗讀功能,以下瀏覽器皆以**「Microsoft** 

**Edge」**開啟電子檔文件為例)

點選畫面上方**「+」**放大按鍵,如下圖所示:

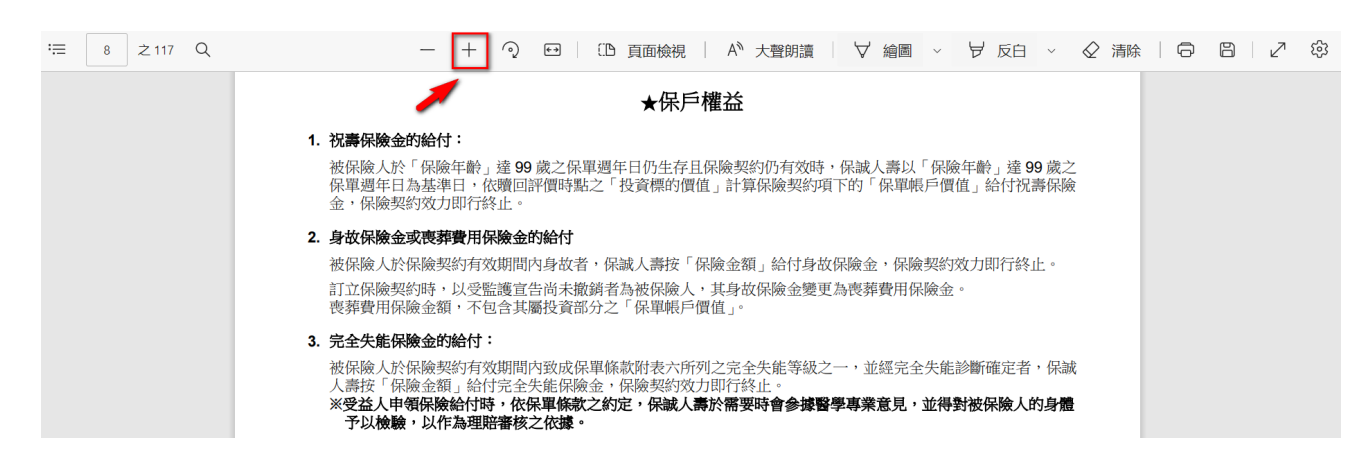

二、以 Adobe Acrobat Reader 開啟電子檔文件:

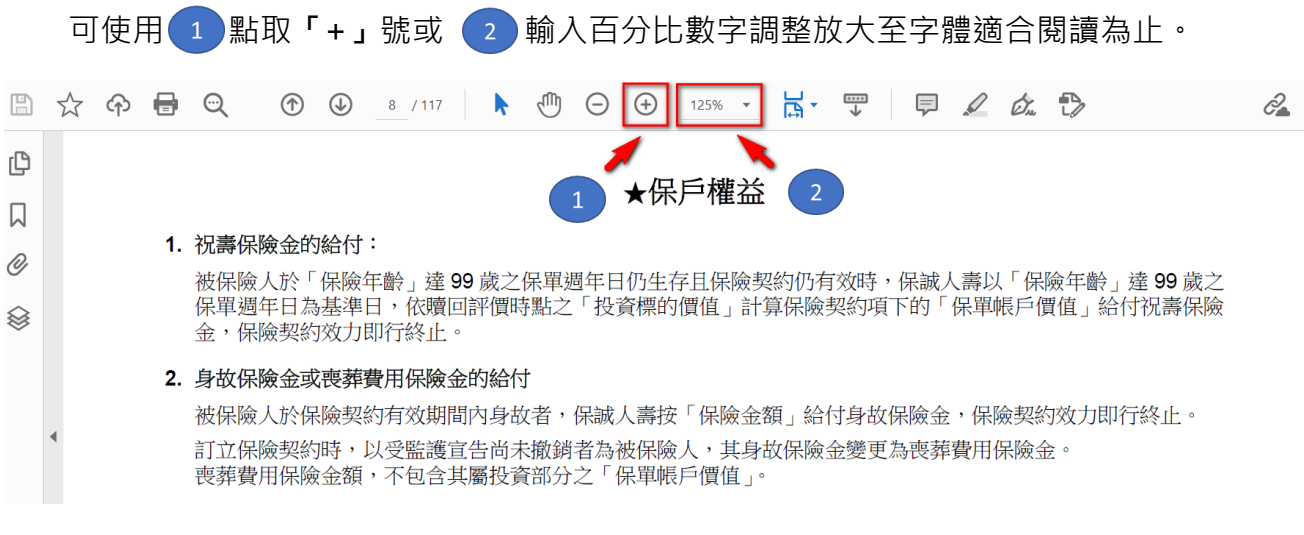

保誠人壽發

## 【文件朗讀操作步驟】

一、以瀏覽器開啟電子檔文件:

點選上方指令列上之『大聲朗讀』按鍵,如下圖所示:

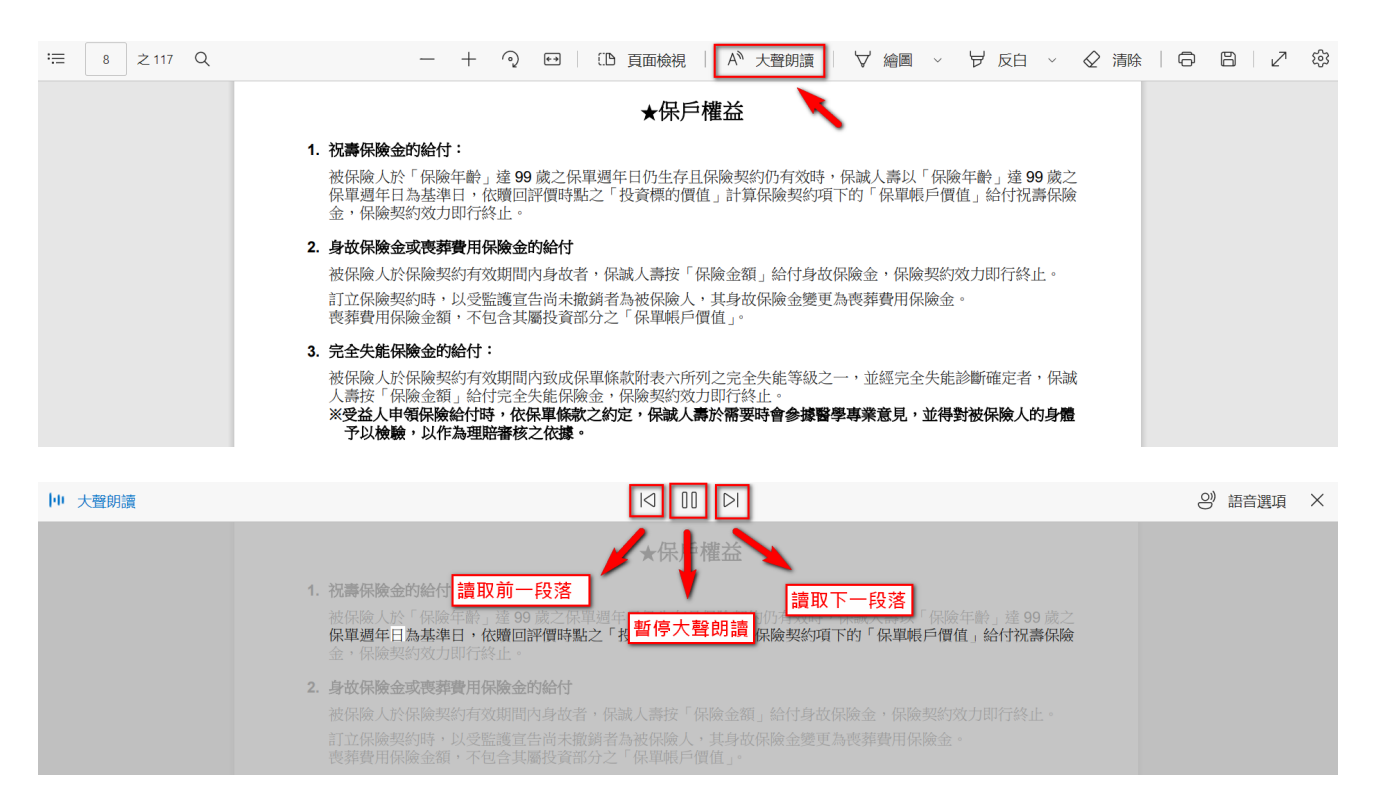

二、以 Adobe Acrobat Reader 開啟電子檔文件:

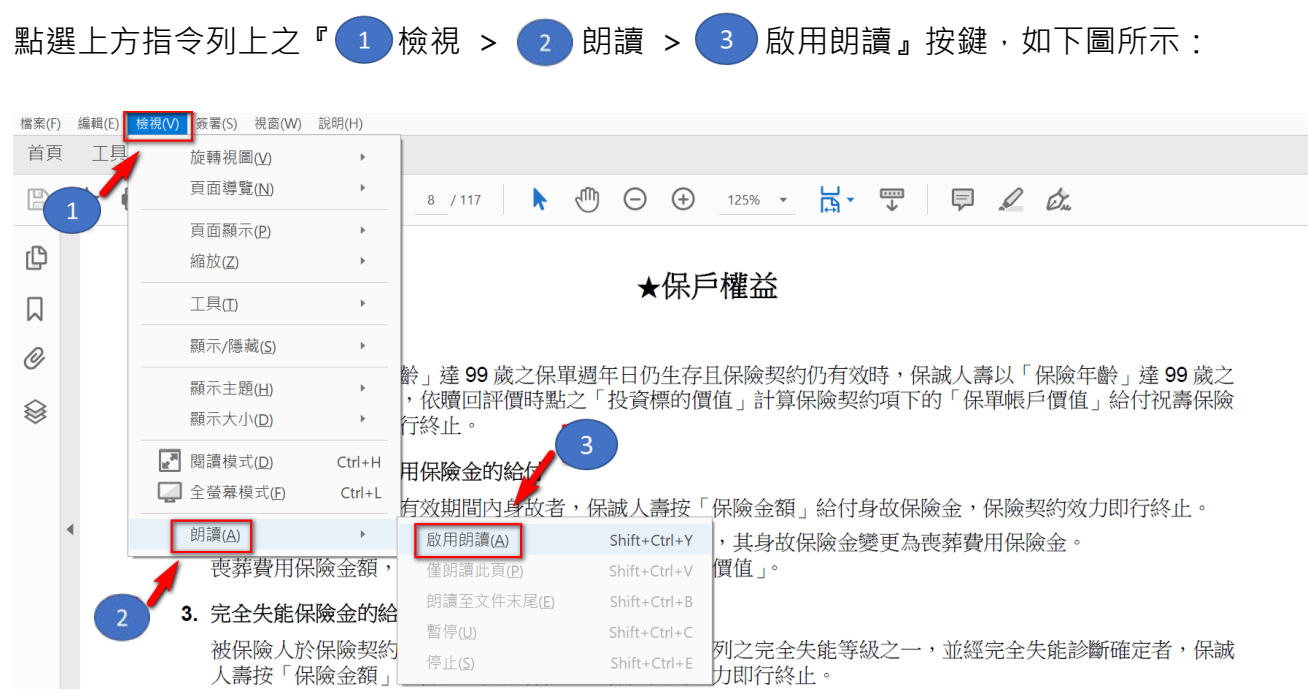

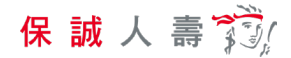

再次點選上方指令列上之『1 檢視 > 2 朗讀 > 3 僅朗讀此頁/朗讀至文件末

## 尾』按鍵,如下圖所示:

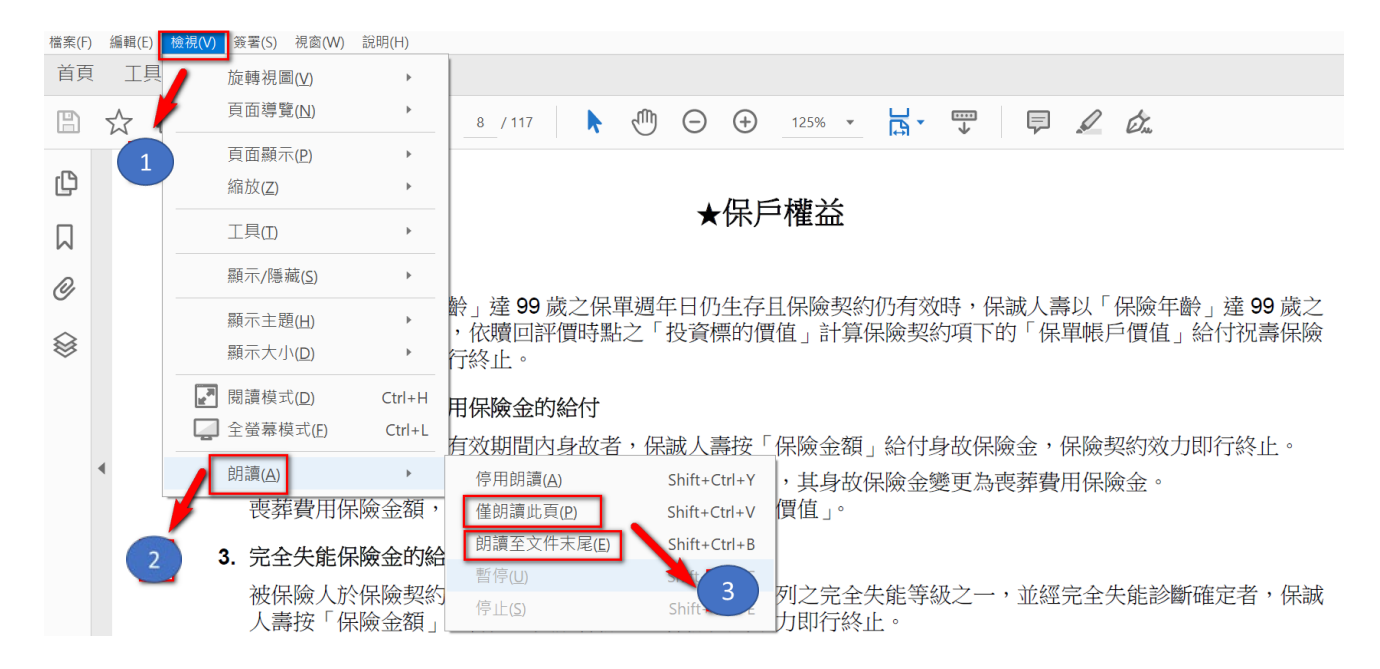